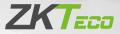

# **Quick Start Guide**

## LF10/20

Version: 1.0

Due to regular upgrades of systems and products, ZKTeco could not guarantee exact consistency between the actual product and the written information in this manual.

## Overview

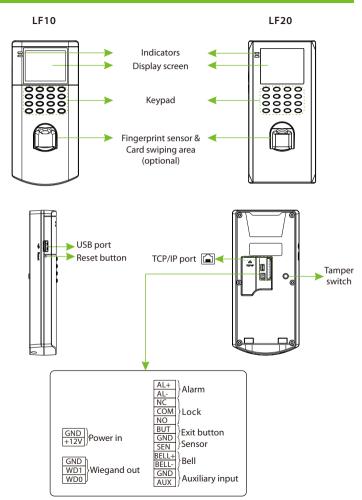

# **Device Installation**

Please insert the cable into the terminal before installation.

0 Attach the mounting template sticker to the wall, and drill holes according to the mounting paper.

② Fix the back plate on the wall using wall mounting screws. Attach the device to the back plate.

③ Fasten the device to the back plate with a security screw.

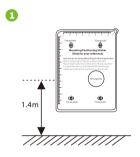

3

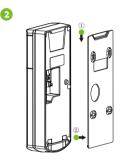

# Standalone Installation

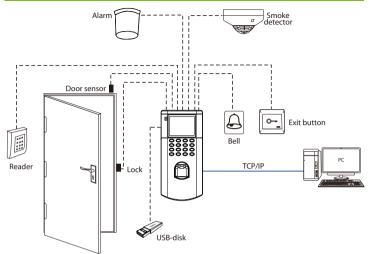

# Door Sensor, Exit Button, Alarm & Bell Connection

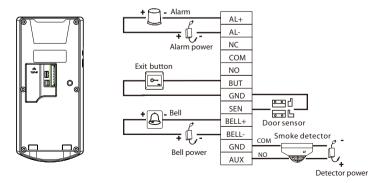

# **Lock Relay Connection**

The system supports Normally Opened Lock and Normally Closed Lock. The NO LOCK (normally unlocked when power-on) is connected with 'NO' and 'COM' ports, and the NC LOCK (normally locked when power-on) is connected with 'NC' and 'COM' ports.

Take NC Lock as an example below:

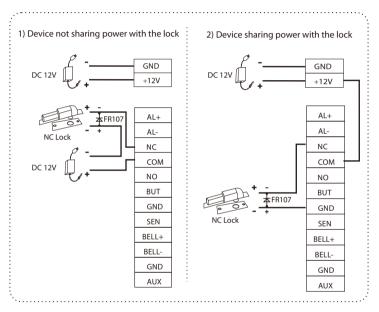

# **Wiegand Output Connection**

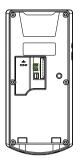

| GND  | Devices that    |
|------|-----------------|
| WD1  | support Wiegand |
| 1001 | apportriegana   |
| WD0  | input           |
| WDU  |                 |

The device provides standard Wiegand26 output that can be used as a reader. **Note:** Whether it is powered by the access controller or not, it should connect the GND port with the access controller to ensure stable Wiegand transmission.

# **Ethernet Connection**

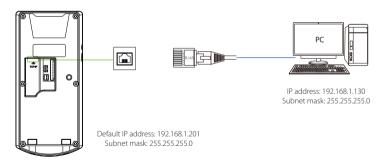

Press **M/OK** to enter the main menu, and select [COMM.] > [Ethernet] > [IP Address], input the IP address and click [OK].

**Note:** In LAN, IP addresses of the server (PC) and the device must be in the same network segment when connecting to computer software.

## **Power Connection**

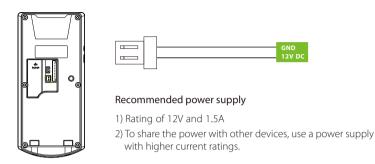

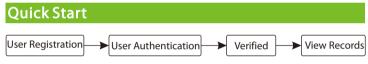

#### User Registration

When there is no super administrator set in the device, press **M/OK** to enter the main menu. After setting the super administrator, the system will request for the administrator's verification before entering the menu. For the security purpose, it is recommended to register a super administrator at the first time you use the device.

Press **M/OK** to enter the main menu, select [User Mgt.] > [New User] to register a new user. Settings include entering user ID, registering fingerprint, badge (optional) and password, setting user role and access control role.

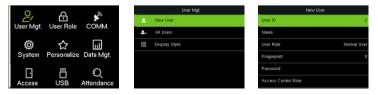

## User Authentication

Press the fingerprint/enter the password/swipe the card (optional) on the device. After successful verification, the interface is shown in the figure below.

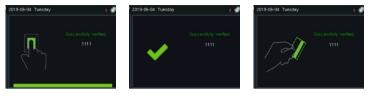

Verification is successful

# View Records

#### View records on the device

Press M/OK to enter the main menu and select [Attendance Search] to enter the record query interface. Input the user ID and select the time range, press M/OK to query.

| Use                       | r ID              |   | Time Range |         | Pers    | onal Record Search            |
|---------------------------|-------------------|---|------------|---------|---------|-------------------------------|
| Please Input(query all da | to without input) | ۲ | Today      | Date    | User ID | Attendance                    |
| Please input/draity an de | aa waloo inputj   | 0 | Yesterday  | 06-04   | 3       | Number of Records:02<br>17:58 |
| 1                         |                   | 0 | This week  |         | 1       | 16:28                         |
|                           |                   | 0 | Last week  |         |         |                               |
|                           |                   | 0 | This month |         |         |                               |
| Confirm (OK)              | Cancel (ESC)      | 0 | Last month | Details | OK      |                               |

#### Download data by USB-disk

Press **M/OK** to enter the main menu and select [USB Manager] > [Download]. Insert the USB-disk into the USB port of the device, and download the attendance data or user data on the device.

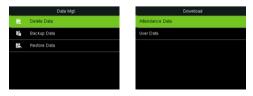

#### View records on the software

- 1. Connect the device to the network.
- 2. Login to the ZKAccess3.5 software.

3. Add the device on the software. Download the device records. Then you can click [Report] to view the records.

Note: For specific operation of ZKAccess3.5 software, please refer to ZKAccess3.5 Security System User Manual.

# **Ethernet Settings**

Press **M/OK** to enter the main menu and select [COMM.] > [Ethernet] to set the network parameters. If the TCP/IP communication of the device is successful, the icon is will be displayed in the upper right corner of the standby interface.

| o         |             |            | Comm. | Ethernet      |               |                 |
|-----------|-------------|------------|-------|---------------|---------------|-----------------|
| 2/        | E.          | <b>N</b>   | ÷     | Ethernet      | IP Address    | 192.168.163.200 |
| User Mgt. | User Role   | COMM.      | 8     | PC Connection | Subnet Mask   | 255.255.255.0   |
| Ø         | ☆           | 11         | 2     | Wiegand Setup | Gateway       | 192.168.163.1   |
| System    | Personalize | Data Mgt.  |       |               | DNS           | 0.0.0.0         |
|           | Е           | O          |       |               | TCP COMM.Port | 4370            |
| Access    | USB         | Attendance |       |               | DHCP          | OFF             |

# **Access Control Settings**

Press M/OK to enter the main menu and select [Access Control] to enter the access control management interface and set relevant parameters of access control.

| S A                                      | <i></i> | Access Control         |  |  |
|------------------------------------------|---------|------------------------|--|--|
| User Mgt. User Role COM                  | MM.     | Access Control Options |  |  |
|                                          |         | Time Schedule          |  |  |
|                                          | _       | Holidays               |  |  |
| System Personalize Data                  | Mgt.    | Access Groups          |  |  |
|                                          | ) and a | Combined Verification  |  |  |
| Access USB Attend<br>Control Manager Sea | dance ! | Duress Options         |  |  |

ZKTeco Industrial Park, No. 32, Industrial Road,

Tangxia Town, Dongguan, China.

Phone :+86 769 - 82109991

Fax :+86 755 - 89602394

www.zkteco.com

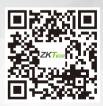

Copyright © 2021 ZKTECO CO., LTD. All Rights Reserved.